## **Case 1)**

- 1a) Only Instructions are displayed and no deposit slip is displayed then
- a) Open Adobe Reader application, Go to Edit Menu.
- b) Click on preferences.

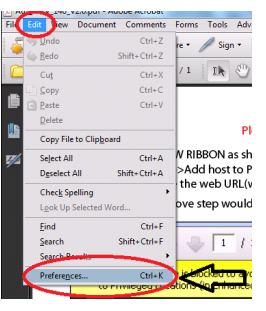

c) Click on Security(Enhanced) (on the left side)

d) Uncheck/Take off the tick mark from "Enabled Enhanced Security" and click OK.

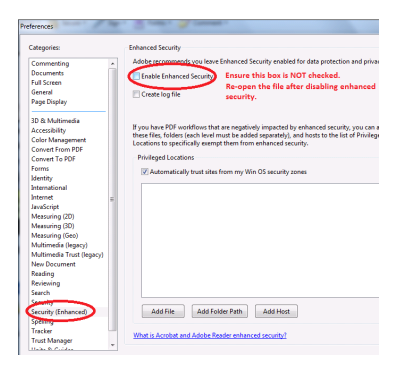

1b) If the YELLOW RIBBON as shown below is on screen. Then please follow the below instructions.

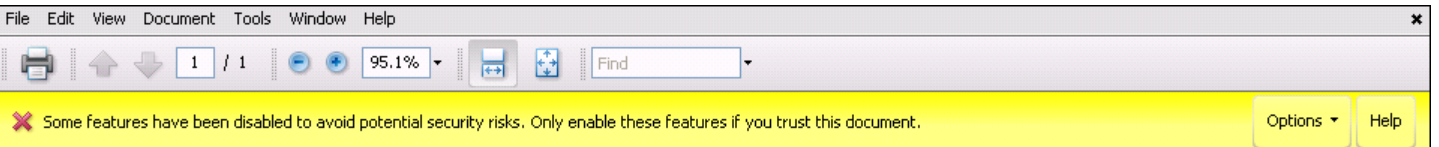

a) Click on the "Option->Trust this document always" button displayed on yellow ribbon box on the top part of the Fee payment slip to make this a trusted document.

## **Case 2)**

If the YELLOW RIBBON as shown below is on your screen. Then please follow the below instructions to display your Deposit Slip. Click on the "Option->Add host to Privileged Locations" button displayed on yellow ribbon box (as shown below) on the top part of the Fee payment slip to have the web URL(www.ustraveldocs.com) added to the trusted list.

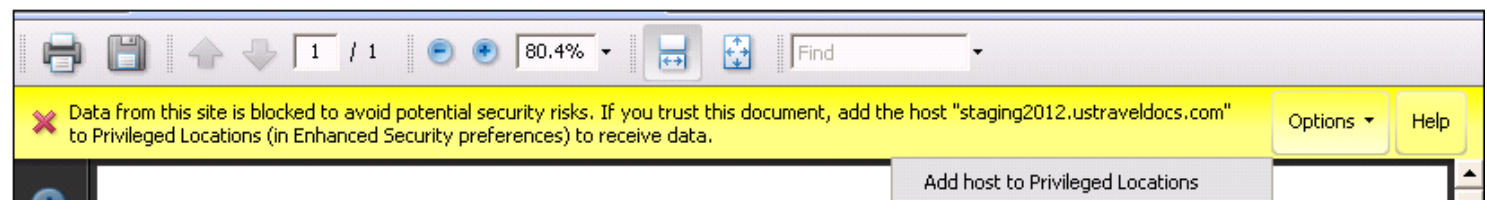

## **Case 3)**

If the "SECURITY WARNING" as shown below is on screen. Then follow the below instructions.

(Option 3a)

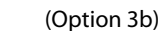

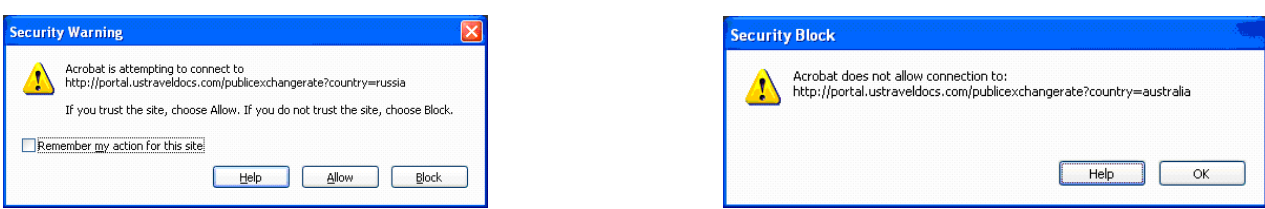

1) Open Adobe Reader application, Go to Edit Menu.

2) Click on preferences.

3) Click on Trust manager (on the left side).

4) Click on Change Setting.

5) Select "Allow all websites" option and click OK.

6) When Fee payment slips is opened on the reader, select "Trust this document always" from the option available on the top part of the slip.

3a) If the "Security Warning" Dialog box appears with message "Acrobat is attempting to connect to http://portal.ustraveldocs.com/xxx/" appears as shown in option 3a, then click on "Allow" button to trust the site.

3b) If the Security Block Warning Dialog box with message "Adobe does not allow connection to http://portal.ustraveldocs.com as shown in option 3b, then follow the steps to open the deposit slip.